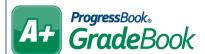

## GradeBook Homework Assignments

## Posting Homework to ParentAccess

On the Class Dashboard below Classroom Administration, click Post Homework.

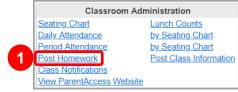

- 2 At the top right of the grid on the Homework Search screen, click Add New Homework.
- In the Homework Details section, enter a Title and description for your homework assignment.
- (Optional) If you want to save this homework assignment for future use, select the **Save this homework to the homework bank** checkbox.
- In the **Enter a Date Range** section, in the **Start** and **End** date fields, enter or select the date range during which you want the homework assignment to display in ParentAccess. Then, in the **Due** field, enter the frequency at which you want students to turn in the assignment (e.g., daily, weekly, monthly).
- 6 In the **Choose Classes** section, select the checkbox beside each class whose students should see the homework assignment in ParentAccess.
- Click Save.
- 8 (Optional) Click **Check Spelling** to run a spellchecker on your homework description.

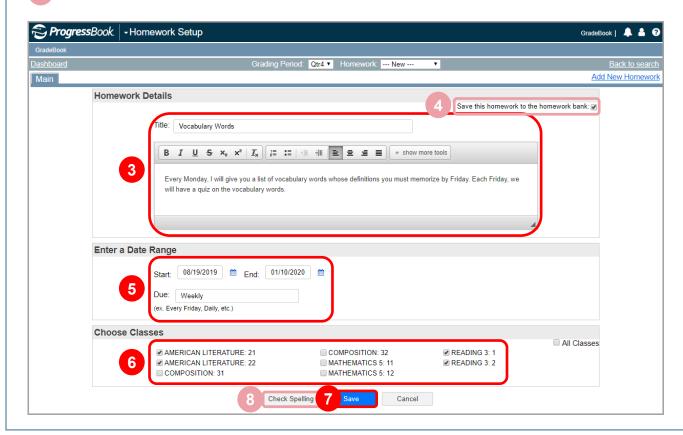

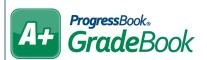

(Optional) On the **Links** tab, add any appropriate links for the assignment. Click **Save**.

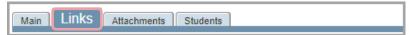

(Optional) On the Attachments tab, add any appropriate attachments (documents) for the assignment. Click Save.

Note: You must add the Seq No. and the Name and click Save before you can upload a file.

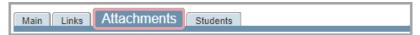

(Optional) On the **Students** tab, select the checkbox(es) beside any student(s) who should not see the homework assignment in ParentAccess. Click **Save**.

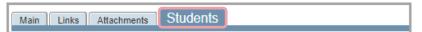

## Homework Search Screen

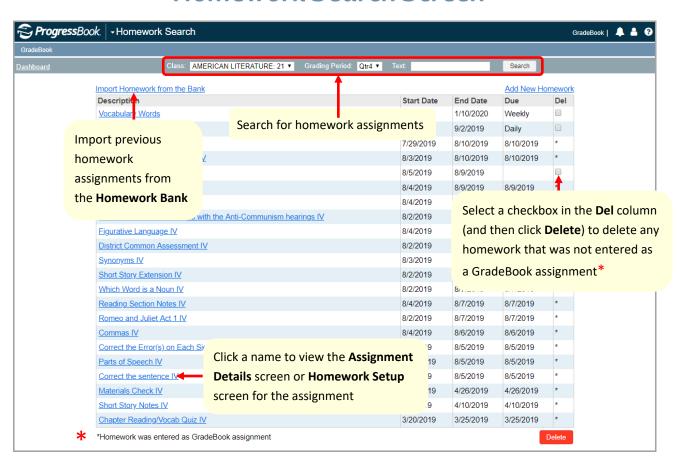